# Advanced Configuration

Advanced meter configuration (above and beyond monitoring real powe

- [Voltage regi](#page-1-0)sters
- [Amperage Reg](#page-4-0)isters
- [Power Register S](#page-6-0)ubtypes
- [Power Fa](#page-8-0)ctor
- [THD Regis](#page-9-0)ters
- [Configuring Unsuppo](#page-11-0)rted CTs
- [Connection Q](#page-13-0)uality
- [Net import/export registers on line s](#page-15-0)ide tap system
- [Net import/export registers on a b](#page-18-0)ackfed system
- [Reactive Power](#page-20-0) (kVAr)
- [Potential Transformer Co](#page-21-0)nfiguration
- [Frequency Reg](#page-23-0)isters

### <span id="page-1-0"></span>Voltage registers

Voltage registers are configured in much the same way as power registers type on the eGauge). To add a voltage register:

### Firmware 4.0 and newer

- 1. Navigate Stottings -> Installation
- 2. UndeRegister sclick the "Add Register" button
- 3.Name the register as appropriate
- 4.Using the dropdown menu, change the register type from "P" to "L"

5. In the next dropdown menu, select the appropriate voltage referenc

- " L1, L2, L3 use the high-voltage AC line inputs relative to N termi
- " L1-L2, L2-L3, L3-L1 use the high-voltage AC line inputs as line-to-" D1, D2, D3 use the high-voltage AC line inputs with a virtucetlly calculated neutral ( $\sim$
- commonly used asnt dll requires N connection
	-
	- " Ldc uses the 2-pin DC voltage input

6.In the final dropdown menu, select the measurement type " "normal value" records RMS voltage (e.g., for AC voltages) " "DC-only (mean) value" records the mean value (e.g., for Ldc inp " "frequency" records the frequency of the input. Frequencies are c crosses, so DC voltages will typically display 0 Hz.

7. Click "Save" at the bottom of the page when finished (valid credent As with all physical registers, data will only start recording from the t

It is also possible to set up a formula regisdefine to entreprent the ovoltage registers. This can be used to trigger an alert, or just to obtain a hist not required for the average installation. To create this register:

1. Navigate Stottings -> Installation

- 2. UndeRegistersclick the "Add Registers" button
- 3.Name the register as appropriate
- 4.Using the dropdown menu, change the register type to "="
- 5.A second dropdown menu will appear. Set the unit type to "voltage 6.In the formula field, enter thabs(\$"L1"-\$"VL2") wherVL1 an VL2 are the names of voltage registers. The order does not matter.

Click "Save" at the bottom of the page when finished (valid credential

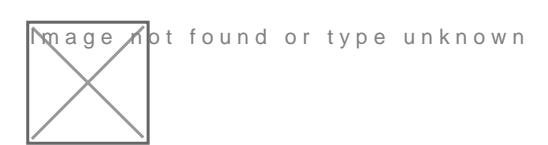

### Legacy (pre firmware 4.0)

1. Navigate Stottings -> Installation

2. UndeRegistersclick the "Add Registers" button

- 3. Name the register as appropriate
- 4. Using the dropdown menu, change the register type from "P" to "V"
- 5. A second dropdown menu will appear. Select the appropriate voltage reference
- 6. Click "Save" at the bottom of the page when finished (valid credentials required)

mage not found or type unknown

## <span id="page-4-0"></span>Amperage Registers

The eGauge can be set to record individual CT amperages as separate registers. Unlike power registers, amperage registers are absolute values (they do not change polarity to reflect the directional flow of current).

### Firmware 4.0 and newer

To add amperage registers:

Navigate to **Settings -> Installation**

Under **Registers**, click the "Add Registers" button

Name the register as appropriate

Using the dropdown menu, change the register type from "P" to "S"

In the next dropdown menu, select the appropriate sensor number

In the final dropdown menu, select the measurement type (if in doubt, "normal value" is generally correct)

Click "Save" at the bottom of the page when finished (valid credentials required)

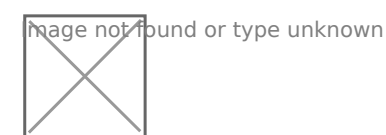

As with all physical registers, data will only start recording **from the time the register is created**.

### Legacy (pre firmware 4.0)

To add amperage registers:

Navigate to **Settings -> Installation**

Under **Registers**, click the "Add Registers" button

Name the register as appropriate

Using the dropdown menu, change the register type from "P" to "I"

A second dropdown menu will appear. Select the appropriate CT number

Click "Save" at the bottom of the page when finished (valid credentials required)

Mage not found or type unknown

## <span id="page-6-0"></span>Power Register Subtypes

By default, the eGauge will record Power registers as the "Net" (=) subtype. This means the register will record power flow in both directions. Positive readings will be graphed as a green line, and negative readings as a red line.

However, it is possible to record other subtypes as well. Some of these are needed for basic calculations (such as positive-only subtypes) while others can be used in advanced calculations (the apparent power subtype). The full list is below:

- $\bullet$  net (=) Records both positive and negative power readings. Default, recommended setting for all power registers.
- positive-only (+) Records only positive values. Negative values are converted to zeros. Cannot be selected at the same time as negative-only (-).
- negative-only (-) Records only negative values. Positive values are converted to zeros. Cannot be selected at the same time as positive-only  $(+)$ .
- absolute (|) Records the absolute value of the total power calculation. Be aware, the order of operation is to calculate the total power of all components in the register and then record the absolute value of that. For example, if the register calculation is  $CT1*L1 +$  $CT2*L2$ , and  $CT1*L1$  is -500 W and  $CT2*L2$  is +300 W, the absolute value recorded will be 200 W (not 800 W).
- apparent (\*) Records apparent power (VA), does not take power factor into account.

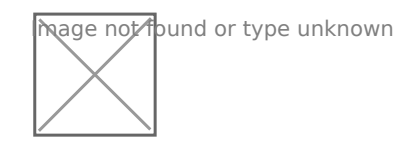

Power Register Subtypes

To select a power register subtype, click the small box containing the "=" sign that appears to the right of the "P" indicating a power register. Select the appropriate subtypes and click the OK button. Subtypes are named based on the original (net) power register's name and their subtype sign. For example, a power register named "Grid" recording net, apparent, and positive-only power would exist as "Grid", "Grid\*", and "Grid+". Each subtype selection uses an additional register in the eGauge database.

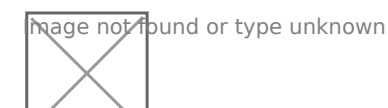

Grid Register with Multiple Subtypes

### <span id="page-8-0"></span>Power Factor

Although the eGauge uses power factor to calculate real power, the pc stored in the database by default. However, it is possible to create a factor of either a single CT/phase pairing or aggregate registers containty pairings. This requires both a Real Power and Apparent Power registe

#### [Power Register S](https://kb.egauge.net/books/egauge-meter-configuration/page/power-register-subtypes)ubtypes

Power registers can contain a single CT/phase pairing or multiple CT/ power and apparent power registers can be used to calculate power fa an apparent power register, Potowere Reeggister Subtypes

In the example below, there are eight registers. Four real power (Grid four apparent power registers (Grid\*, S1xL1\*, S2xL2\*, S3xL3\*).

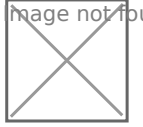

**M**age Mot found or type unknown

To record power factor for a given real power and apparent power regi

Navigate Stottings -> Installation

Under Registers click the "Add Registers" button

Name the register as appropriate

Using the dropdown menu, change the register type from "P" to "="

A second dropdown menu will appear. Select the unit type "Number wi

In the formula field, enter the fol ReGion of A MEGNAME) where GNAMEs the name of the power register (type P). Note the \* present after the REGNAME.

Click "Save" at the bottom of the page when finished (valid credential

Sample Power Factor Register (using the registers "Grid" and

## <span id="page-9-0"></span>THD Registers

THD is a measurement of the harmonic distortion of a signal given it's fundamental frequency, and thus may be larger than 100%. If there is insufficient amperage on a CT or the circuit is not active, the noise may calculate to high percentages.

THD is typical on current waveforms depending on the load and is not always a cause for concern.

The eGauge can calculate Total Harmonic Distortion (THD) on a given CT or voltage reference. Each THD measurement will use one physical register.

The eGauge can measure up to the 10th harmonic. To measure THD,

- 1. Navigate to **Settings -> Installation**
- 2. Under **Registers**, click the "Add Registers" button
- 3. Name the register as appropriate
- 4. Using the dropdown menu, change the register type from  $P$  to  $=$
- 5. A second dropdown menu will appear. Select the unit type to "total harm. dist" or "THD [%]"

In the formula field, enter the following: THD(**Hz**, chan("**XX**")) where **Hz** is the system frequency in Hz and **XX** represents either a CT (CT1, CT2, CT3, etc) or a voltage reference (L1, L2, L3).

Click "Save" at the bottom of the page when finished (valid credentials required)

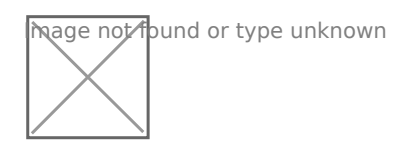

Sample THD Register for CT1 on a 60Hz system

#### **Firmware 4.0 and later:**

CTx channel names have been replaced with Sx channel names. Thus, instead of using chan("CT1"), use  $\left[$  chan("S1")  $\right]$ . Configuration is otherwise identical:

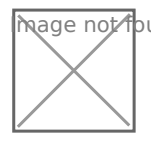

### See also

[eGauge Waveform](https://kb.egauge.net/books/egauge-meter-ui/page/waveform-view) View

## <span id="page-11-0"></span>Configuring Unsuppo C<sub>Ts</sub>

### Custom CT size scale factor C

Always use caution when choosing to use unsupported CTs with the eG sensors are always preferred and will yield the most accurate results.

eGauge Systems cannot guarantee accuracy or safety when using u connect current output CTs to the sensor ports.

Please refer to section B.6 of your owner's manual for details on choo

#### EG4xxx meters:

-20669.22 / CT\_AMPS = SCALE\_FACTOR

#### EG30xx and eGauge2 meters:

The general format for calculating a custom CT scale factor is:

1227 / CT\_AMPS = SCALE\_FACTOR

For example:

 $1227 / 600 = 2.045$ 

This is not exact, as we test each CT specifically. Also, if the CT polar CT, the scale factor will need to be negated.

Configure the CT as in the example below using your calculated scale

### <span id="page-13-0"></span>Connection Quality

The eGauge can record network connection quality as a percentage value is displayed on Statues page (http:// NAM.Egaug.es/status.html EvVnNe AeMEs the [device na](https://kb.egauge.net/books/general/page/where-can-i-find-my-device-name)mé vour eGauge meter) under "Connection Quality" by default are not stored. Storing network connection quality as a register may b troubleshooting (for example, to determine if the HomePlug signal is in of equipment turning on/off). Note that this value updates once a minut of the minute).

For devices sold after January 1, 2024 this information DoEaVnNbAdM Eee .egauge.io/status.htmD EM/hNe A eM Es thobe vice name tyour eGauge meter.

To record network connection quality:

 $N$ avigate Stttings  $\rightarrow$  Installation

Under Registers click the "Add Registers" button

Name the register as appropriate

Using the dropdown menu, change the register type from "P" to "="

A second dropdown menu will appear. Select the unit type to "number"

In the formula field, enter the following: conn qual() (note that nothin the parentheses)

Click "Save" at the bottom of the page when finished (valid credential

 $\overline{\mathfrak{g}}$ age ∕not found or type unknown

Sample Connection Quality register using conn\_qual()

Note that this function is available on the EG30xx and EG4xxx hardware. It is **not** available on the eGauge2. conn\_qual() tracks the connection quality of whatever network interface is in use, and does not need to be modified or adjusted if the network interface is changed (for example, if switching from HomePlug to Ethernet communication). As with all physical registers, conn\_qual() will only start recording data from the time it is created.

## <span id="page-15-0"></span>Net import/export re on line side tap syst

On a backfed PV installation (that is, an installation where excess sol through a breaker on the main distribution panel to the utility) it is re import and export of power. The CTs installed on the main util  $\alpha \bar{\nu}$  sfead they see power imported from and exported to the utility. Any register thus change polarity when production exceeds consumption, and chang exceeds production. For instructions on displaying the net import/expo system, stehes article

However, a line side tap PV installation (where the solar is tapped between CTs and the utility meter itself) only tracks the consumption of the ma default. A register using the main utility feed CTs will only see the co that panel, regardless of how much production is being fed back to the comparison between the main utility CTs ("Grid" register) and the prod

can show how much power is being imported or exported.

To track this information, two formula registers must be created as foll

mage not found or type unknown

Figure 1: Sample Net Import/Export register setup

Net  $In = min($"Solar" - $"Grid", 0)$ 

Net Out = max(\$"Solar" - \$"Grid",0)

Note that this assumes two registers, one named d'Golly id c'o while the the head of the track on the sum on the same in the consumption on the set of the set of the set of the set of the set of the set of the set of the s main distribution panel, and one name "Solar" which tracks total solar multiple registers can be combined.

A new register will not contain any historical data. There is no way into a new register.

The next step is to create a new view to display the net import and ne To do this:

1. Under "Totals and Virtual Registers", create two new virtual registe "Net.Generation".

2. Set Net. Usage equal to "Net In", and Net. Generation to "Net Out". \ like this:

#### [Figure 2: Virtual Register Configuration](https://kb.egauge.net/uploads/images/gallery/2022-02/image-1644876431003.png)

3. Save your changes and reboot if prompted.

Once the register split process has been completed, data can be viewe by selecting the "Net" view. The images below show a comparison betv used/total generated" graph and the new "net used/net sold" graph.

[Figure 3: Default view \(note overlapping Usage and Genera](https://kb.egauge.net/uploads/images/gallery/2022-02/image-1644876492286.png)tion

[Figure 4: Net view \(note power is either moving to or from](https://kb.egauge.net/uploads/images/gallery/2022-02/image-1644876549848.png) the

## <span id="page-18-0"></span>Net import/export re on a backfed system

In some cases, it can be useful to graph the net flow of power to and total power consumed and produced. This process adds a new view to instructions below only apply to backfed PhVe systement suctimes reside tap installations.

Note that valid credentials are needed to apply these changes. These these registers are being added to an existing installation. Steps 6-7 installation.

1. Navigat Settings -> Installation verify the "Usage" register at the bottom of the so contains "Solar+". Thhoitsw wikl with devices which are not using "Solar+" register.

2. Set the "Grid" regiesctoerrd tboth positive and neWthwean udeosne, it should look

**M**age not found or type unknown

Figure 1: Grid register configuration

3. Add two new virtual registers: "Net.Usage" and "Net.Generation". N capitalization mustem and tlhy

4. Set "Net.Usage" to equal "Grid+" and "Net.Generation" to equal "Gr look like this:

mage not found or type unknown

Figure 2: Virtual register configuration

5. Save and reboot.

6. Once the eGauge comes back online, navigate to **Tools -> Split Registers**.

7. Select "Grid" and click Start Splitting. This process can take 10-15 minutes - *do not* reboot the eGauge during this time.

Once the register split process has been completed, data can be viewed on the main graph page by selecting the "Net" view. The images below show a comparison between the default "total used/total generated" graph and the new "net used/net sold" graph.

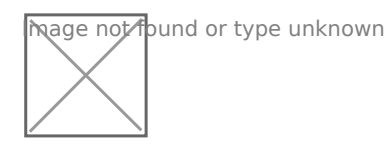

Figure 3: Default view (note overlapping Usage and Generation lines)

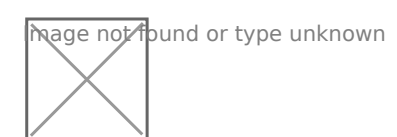

Figure 4: Net view (note power is either moving to or from the utility)

## <span id="page-20-0"></span>Reactive Power (kVAr)

Reactive power can be recorded using a formula register.

First, create a power register for the equipment monitored:

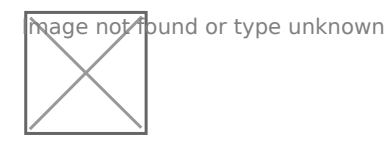

Next, click the power sub-type selector box to the right of the "P" box:

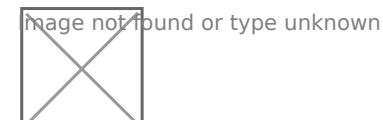

Choose "\* Record **apparent power**" and press OK:

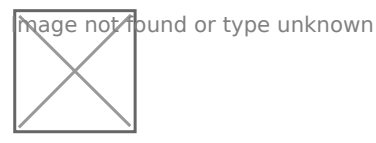

Finally, add a new register, change the "P" box to an equals sign for a formula register, choose "react. power [var]" as the unit, and enter a formula of:

VAr(\$"registername", \$"registername\*")

where **registername** is the name of the power register. Note the asterisk (\*) on the end of the second register name - this references the apparent power register.

Mage not found or type unknown

## <span id="page-21-0"></span>Potential Transforme Configuration

eGauge Systems cannot guarantee meter accuracy when third party are used. It is recommended Et 61090 thigh voltage sewhsom measuring high voltage system (480V no-neutral, 347V no-neutral or 600V system) side of a transformer from where the eGauge is connected.

The eGauge AC voltage inputs can handle up to 277Vrms between any neutral terminal. If voltages exceed this range, potential transformers the voltage from the system to the eGauge voltage input terminals.

When using a potential transformer, the eGauge must be configured appropriately in Settings -> Installation -> Potential Transformers. Generic options such as 277:12 as well as specific supported transformer models, such as FDT-480-12

A set of negated transformer values are also available. Choosing this voltage. This has the effect of negating all power calculations using t

The PT ratio is configured in Settings -> Installation under the PT sec choose "custom" and enter the scale factor:

## Custom potential transformer ratios

If a custom, unsupported step-down transformer ratio is used but not a menu, a custom scale factor will need to be used.

To calculate a custom potential transformer scale factor, use the following calculation:

secondary / primary  $*$  model pt value = SCALE\_FACTOR

where:

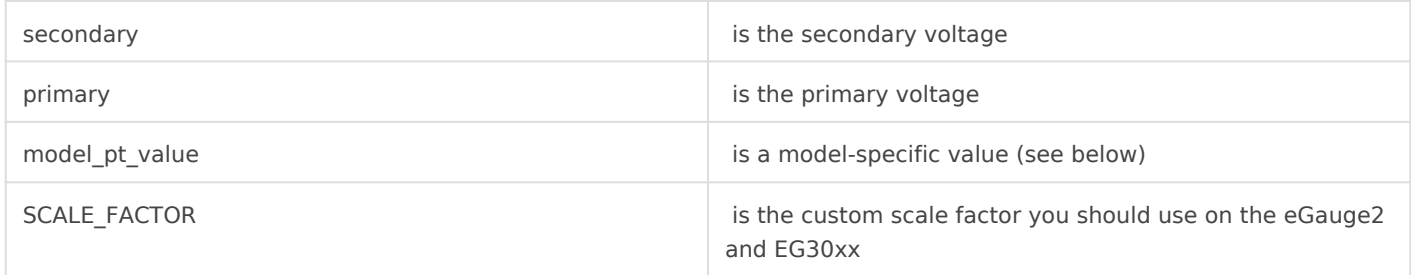

The model\_pt\_value number will vary based on what model eGauge is in use, as described below (note values are negated):

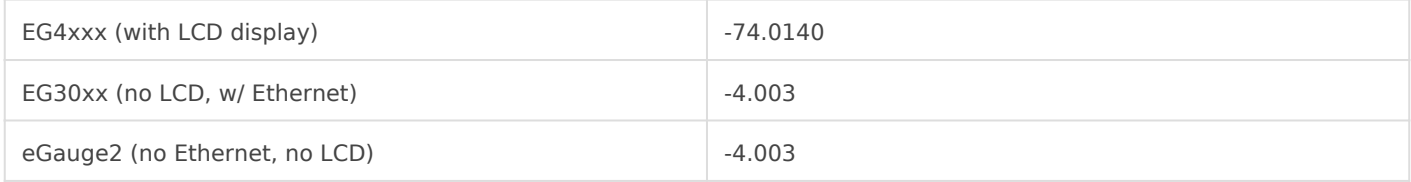

For example:

EG4xxx with a 277:240 transformer would have a custom scale of -64.128:

 $240 / 277 * -74.0140 = -64.128$ 

Similarly, an eGauge2 or EG30xx with a 277:240 transformer would have a custom scale of - 3.4683:

 $240 / 277 * -4.003 = -3.4683$ 

### <span id="page-23-0"></span>Frequency Registers

The eGauge can be set to record individual CT or line voltage frequen registers.

### Firmware 4.0 and newer

To add frequency registers:

Navigate Stottings -> Installation

UndeRegistersclick the "Add Registers" button

Name the register as appropriate

Using the dropdown menu, change the register type from "P" to "S" (for voltage tap frequency)

In the next dropdown menu, select the appropriate sensor input or vol-

In the final dropdown menu, select "frequency"

Click "Save" at the bottom of the page when finished (valid credential

As with all physical registers, data will omity msttahre temer the gregister is created.

### Legacy (pre firmware 4.0)

Firmware versions older than 4.0 can only record frequency on line vo frequency registers:

Navigate Stottings -> Installation

UndeRegistersclick the "Add Registers" button

#### Name the register as appropriate

Using the dropdown menu, change the register type from "P" to "F" A second dropdown menu will appear. Select the appropriate voltage Click "Save" at the bottom of the page when finished (valid credential

As with all physical registers, data will omlig msttahre temeer thing register is created.